## <span id="page-0-0"></span>Configurazione dei Dispositivi di Controllo della domotica con l'applicazione di monitoraggio

#### <span id="page-0-1"></span>**Indice**

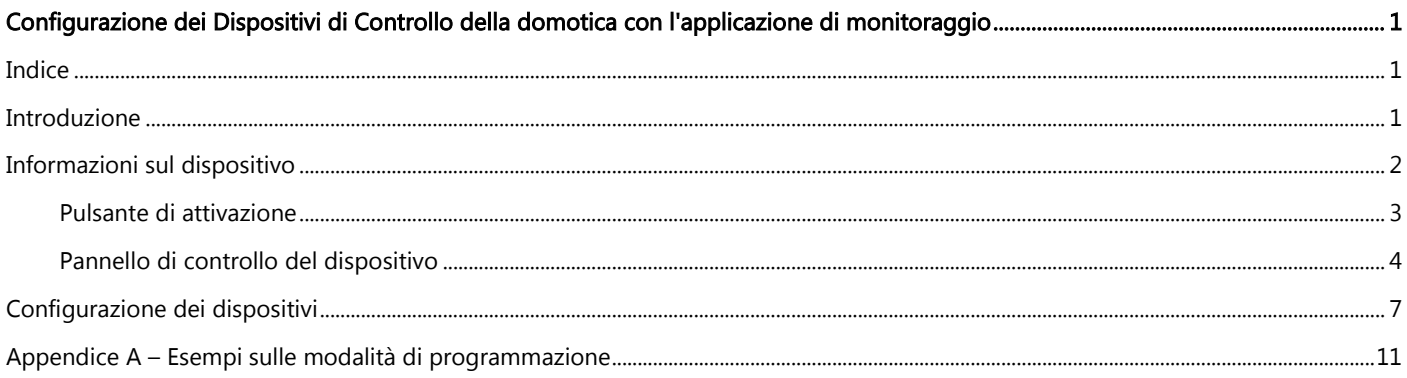

### <span id="page-0-2"></span>**Introduzione**

Le soluzioni SolarEdge di Smart Energy Management consentono di aumentare l'autoconsumo di un impianto. Un metodo utilizzato per questo scopo è il controllo dell'utilizzo (consumo) dei carichi elettrici usando i Dispositivi di Controllo per la domotica.

Questi prodotti forniscono potenza ad un carico secondo programmi preconfigurati, utilizzando le seguenti modalità (consultare Appendice A - Esempi sulle [modalità di programmazione](#page-10-0) per gli esempi delle due modalità di funzionamento):

Programmazione – Il dispositivo si accende e si spegne agli orari impostati dall'utente, a prescindere dall'energia FV disponibile.

Smart Save – Il dispositivo (tipicamente un boiler od una pompa dell'acqua) è controllato automaticamente per ottimizzare l'autoconsumo. La rete elettrica viene utilizzata solo se l'energia FV è insufficiente a soddisfare l'opzione "pronto entro" impostata dall'utente. Ad esempio, per riscaldare l'acqua per 2 ore e avere acqua calda entro le ore 18:00, impostare Tempo complessivo su 2 ore e pronto entro alle ore 18:00. Il boiler può funzionare prima delle ore 16:00 se è disponibile energia FV, tuttavia, in ogni caso, l'utente ha la garanzia di avere l'acqua calda disponibile per le ore 18:00.

Gli orari possono essere riconfigurati in qualsiasi momento ed i dispositivi possono essere attivati (ON) e disattivati (OFF) manualmente.

È possibile configurare i Dispositivi di Controllo della domotica a livello locale attraverso l'inverter SolarEdge o da remoto attraverso l'applicazione di monitoraggio SolarEdge. Questo documento descrive come configurare il sistema utilizzando il portale di monitoraggio o la relativa app.

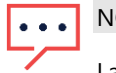

#### **NOTA**

La configurazione dei Dispositivi di Controllo della domotica deve essere eseguita dopo che i prodotti per il controllo della domotica sono stati installati e sono comunicanti con l'inverter.

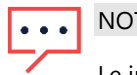

**NOTA** 

Le immagini contenute in questo documento sono solo a scopo illustrativo e possono variare a seconda dei modelli di telefoni cellulari e del sistema operativo

Per le istruzioni dettagliate di installazione dei componenti del sistema (e per le istruzioni di configurazione locali), fare riferimento alle seguenti guide di installazione:

Regolatore per resistenza ad immersione: [http://www.solaredge.com/sites/default/files/se-device-control-immersion-heater](http://www.solaredge.com/sites/default/files/se-device-control-immersion-heater-controller-installation-guide-it.pdf)[controller-installation-guide-it.pdf](http://www.solaredge.com/sites/default/files/se-device-control-immersion-heater-controller-installation-guide-it.pdf)

Presa e interruttore CA con contatore: [http://www.solaredge.com/sites/default/files/se-device-control-plugin-socket-installation](http://www.solaredge.com/sites/default/files/se-device-control-plugin-socket-installation-guide-it.pdf)[guide-it.pdf](http://www.solaredge.com/sites/default/files/se-device-control-plugin-socket-installation-guide-it.pdf)

Interruttore con contatore: <http://www.solaredge.com/sites/default/files/se-device-control-switch-installation-guide-it.pdf>

Interruttore a contatto a potenziale zero: [http://www.solaredge.com/sites/default/files/se-device-control-dry-contact-switch](http://www.solaredge.com/sites/default/files/se-device-control-dry-contact-switch-installation-guide-it.pdf)[installation-guide-it.pdf](http://www.solaredge.com/sites/default/files/se-device-control-dry-contact-switch-installation-guide-it.pdf)

Modulo ZigBee per il controllo della domotica: [http://www.solaredge.com/sites/default/files/se-device-control-zigbee-module](http://www.solaredge.com/sites/default/files/se-device-control-zigbee-module-installation-guide.pdf)[installation-guide.pdf](http://www.solaredge.com/sites/default/files/se-device-control-zigbee-module-installation-guide.pdf)

### <span id="page-1-0"></span>Informazioni sul dispositivo

Quando i prodotti per il controllo della domotica sono installati, nell'applicazione per il monitoraggio viene visualizzata un'icona aggiuntiva. Quando si seleziona l'icona, viene visualizzato un elenco di dispositivi:

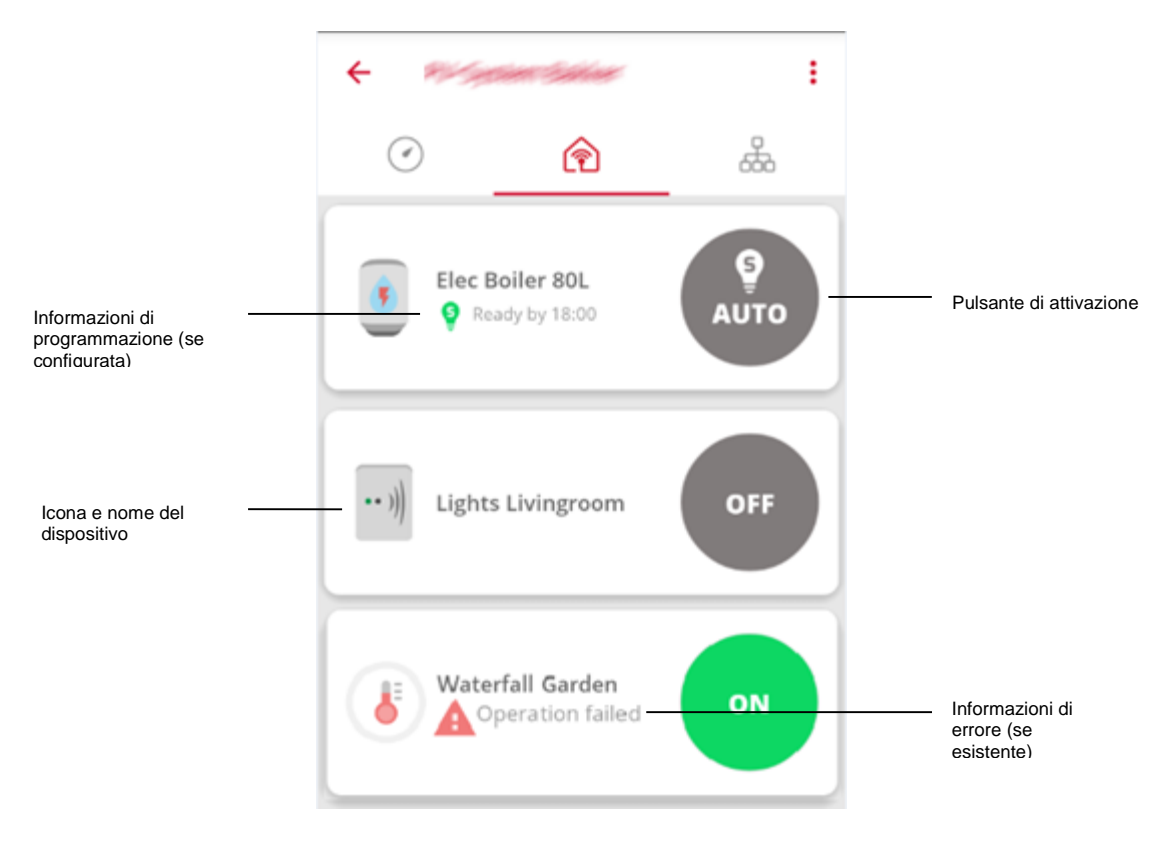

Figura 1: Elenco di dispositivi

# $\ddot{\bullet}$   $\ddot{\bullet}$   $\ddot{\bullet}$

#### **NOTA**

Se non viene visualizzato un dispositivo, controllare le sue connessioni e ripetere l'associazione del dispositivo come descritto nel manuale del dispositivo.

## solar<mark>edge</mark>

#### <span id="page-2-0"></span>Pulsante di attivazione

Il pulsante di attivazione mostra la modalità di attivazione e lo stato attuale:

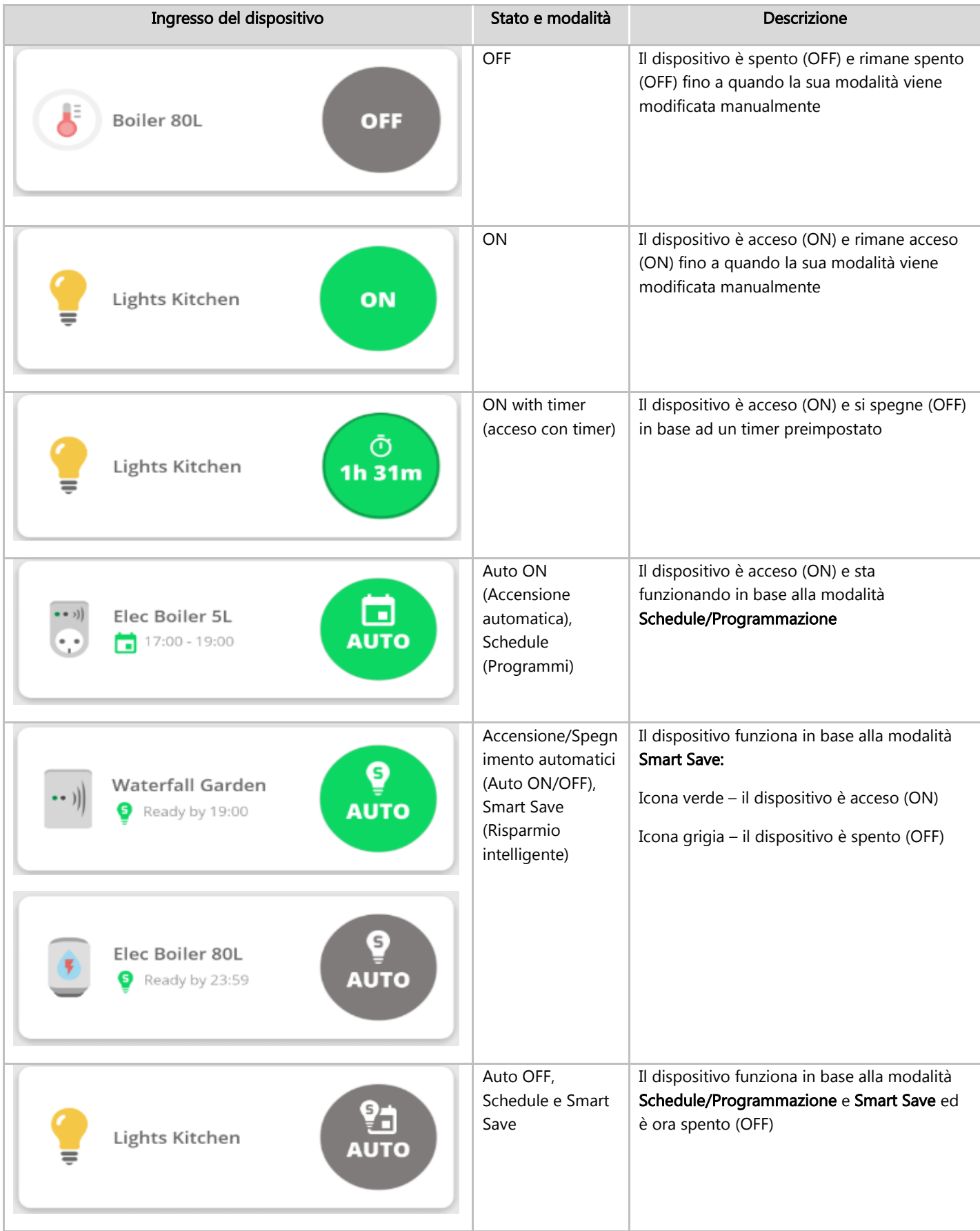

### solar<sub>edge</sub>

| Ingresso del dispositivo                                                                                 | Stato e modalità                           | <b>Descrizione</b>                                                                                                    |
|----------------------------------------------------------------------------------------------------|--------------------------------------------|----------------------------------------------------------------------------------------------------|
| Elec Boiler 80L<br>Ready by 23:59                                                                        | In attesa                                  | La modalità selezionata viene applicata al<br>dispositivo                                                                                                    |
| 6<br>Boiler Bathroom 80L<br>ON<br>Locally controlled                                                     | ON/OFF,<br>controllato a<br>livello locale | Il dispositivo è controllato manualmente dal<br>dispositivo e non dall'applicazione; il<br>controllo locale termina dopo un'ora o se<br>annullato manualmente dal dispositivo entro<br>un'ora<br>Icona verde - il dispositivo è acceso (ON)<br>Icona grigia – il dispositivo è spento (OFF) |
| ᠲ<br>Boiler Bathroom 80L<br>Locally controlled<br>OFF                                                    |                                            | Nota: il controllo locale è disponibile solo per<br>la resistenza ad immersione                                                                                                    |
| $= 0.3$<br>Elec Boiler 5L<br>((?)<br>((?)) Communication error<br>$\begin{array}{ccc} 0 & 0 \end{array}$ | Nessuna<br>comunicazione                   | Non vi è alcuna comunicazione con il<br>dispositivo o il suo stato non è definito.<br>Controllare le connessioni del dispositivo e<br>ripetere l'associazione del dispositivo come<br>descritto nel manuale del dispositivo.                                                                |

Tabella 1: Opzioni del pulsante di attivazione

### <span id="page-3-0"></span>Pannello di controllo del dispositivo

Toccare la voce dispositivo ovunque, ad eccezione del pulsante di attivazione, per aprire il pannello di controllo del dispositivo, in cui sono mostrate le informazioni aggiuntive sul dispositivo:

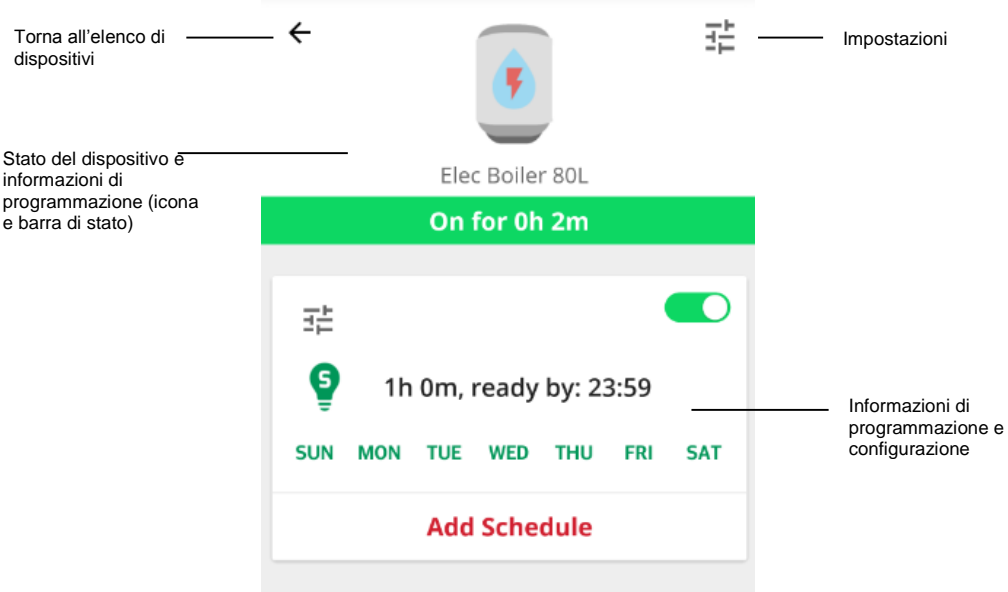

Figura 2: Pannello di controllo del dispositivo

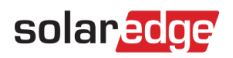

#### Impostazioni

Toccare l'icona Settings (Impostazioni)  $\frac{1}{n}$  per modificare le proprietà del dispositivo, quindi toccare Save (Salva). Le seguenti proprietà possono essere modificate:

Icona

Nome, fino a 50 caratteri

Energia, 0-100.000 W

Durata minima di accensione (ON), 0-1.440 minuti

Il numero di serie, il produttore, il modello ed il tipo di dispositivo vengono letti dal dispositivo e non possono essere modificati.

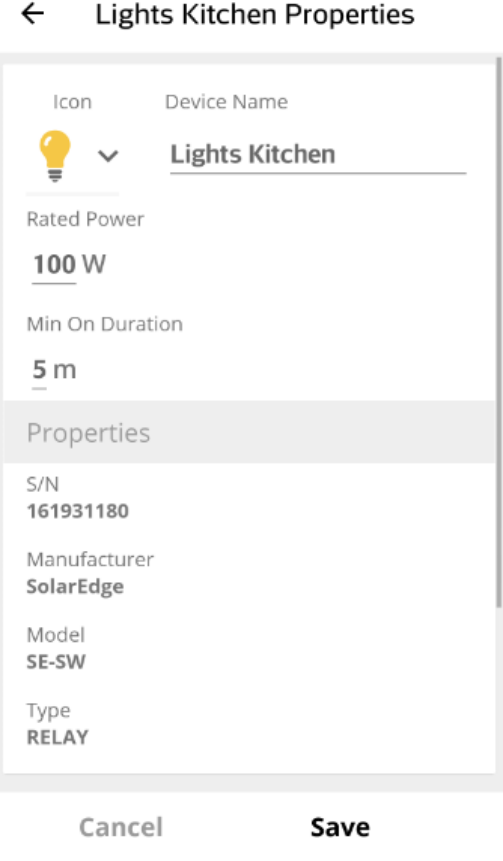

Figura 3: Schermata Settings (Impostazioni)

### Stato e informazioni di programmazione

L'icona del dispositivo e la barra di stato mostrano le informazioni sul suo stato attuale e sulla sua programmazione:

| Icona e Barra di stato                                                     |   | Stato e modalità                                                                           | Descrizione                                                                                                    |
|----------------------------------------------------------------------------|---|--------------------------------------------------------------------------------------------|----------------------------------------------------------------------------------------------------|
| $\leftarrow$<br>Elec Boiler 80L<br>On for 0h 2m                            | 喆 | ON without timer<br>(acceso senza<br>timer)                                                | Il dispositivo è acceso (ON)<br>Viene visualizzato il tempo trascorso da<br>quando è acceso                                                                                                    |
| $\leftarrow$<br>Elec Boiler 5L<br>On for 0h 1m ( $\bar{O}$ 2h 0m left)     | 喆 | ON with timer<br>(acceso con timer)                                                        | Il dispositivo è acceso (ON) e si spegne (OFF)<br>in base ad un timer preimpostato<br>Il tempo trascorso da quando il dispositivo è<br>stato acceso (ON) ed il tempo rimanente<br>vengono visualizzati fino a quando il<br>dispositivo non si spegne (OFF) |
| $\leftarrow$<br>Lights Kitchen<br>On for 5h 16m (a) 17:00 - 23:00)         | 喆 | Auto ON<br>(Accensione<br>automatica),<br>Schedule<br>(Programmazione)                     | Il dispositivo è acceso (ON) e sta<br>funzionando in base alla modalità<br>Schedule/Programmazione<br>Vengono visualizzati il tempo trascorso da<br>quando il dispositivo è acceso (ON) ed il<br>programma                                                 |
| $\leftarrow$<br>Lights Kitchen<br>ON $($ $\mathbf{\Theta}$ Ready by 23:00) | 퍑 | Auto ON<br>(Accensione<br>automatica),<br><b>Smart Save</b><br>(Risparmio<br>intelligente) | Il dispositivo è acceso (ON) e sta<br>funzionando in base alla modalità Smart<br>Save:<br>Viene visualizzata l'opzione "Pronto entro"<br>(l'ora più recente entro la quale l'energia<br>richiesta deve essere fornita al carico)                           |
| $\leftarrow$<br>Elec Boiler 5L<br><b>STAND BY</b>                          | 毛 | Auto OFF,<br>Schedule o Smart<br>Save                                                      | Il dispositivo è spento (OFF) e sta<br>funzionando in base alla modalità<br>Schedule/Programmazione o Smart Save                                                                                                    |
| $\leftarrow$<br>Waterfall Garden<br><b>OFF</b>                             | 喆 | OFF                                                                                        | Il dispositivo è spento (OFF)                                                                                                    |

Tabella 2: Informazioni sull'Attivazione

#### Informazioni di programmazione e configurazione

Gli orari possono essere configurati, visualizzati e modificati dal pannello di controllo del dispositivo.

Per configurare un nuovo programma, toccare la parte inferiore dello schermo e configurare un programma come descritto nella Configurazione dei dispositivi a pagina 7. Per ogni dispositivo possono essere configurati fino a quattro programmi.

#### $\rightarrow$  Per attivare/disattivare/eliminare un programma:

Utilizzare il pulsante di commutazione  $\Box$  accanto al nome del programma per abilitare o disabilitare un programma. I programmi disattivati sono visualizzati di colore grigio.

Toccare DELETE (Elimina) per eliminare un programma. L'eliminazione di tutti i programmi del dispositivo spegnerà (OFF) il dispositivo.

#### $\rightarrow$ Per modificare un programma:

- 1. Se il programma è disattivato, attivarlo con il pulsante di commutazione **and la canto al nome del programma.**
- 2. Toccare l'icona Settings (Impostazioni) del programma  $\overrightarrow{F}$ . È possibile modificare quanto segue:

Per la modalità Schedule (Programmazione): l'ora di inizio e l'ora di fine; i giorni in cui deve essere eseguito il programma

Per la modalità Smart Save (Risparmio intelligente): la durata totale e gli orari in cui deve essere pronto; i giorni in cui deve essere eseguito il programma

Per i dettagli su come modificare queste impostazioni, consultare Configurazione dei dispositivi a pagina 7.

#### <span id="page-6-0"></span>Configurazione dei dispositivi

Questa sezione descrive come configurare la modalità di funzionamento del dispositivo: ON, OFF o AUTO (modalità Schedule/Programmazione e Smart Save).

1. Toccare il pulsante di attivazione. Il pulsante si espande e mostra le opzioni di attivazione; la modalità di attivazione corrente è più scura:

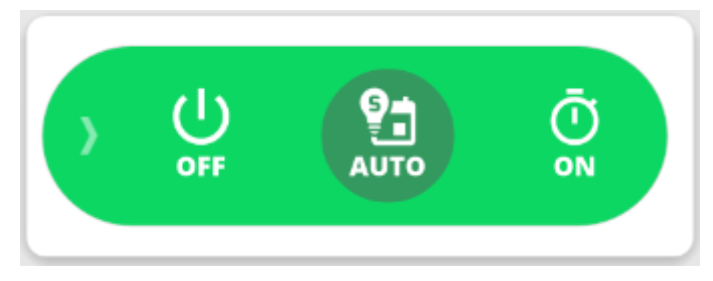

Figura 4: Modalità di attivazione

## **NOTA**

È possibile toccare la freccia a sinistra o toccare un punto qualsiasi dello schermo al di fuori del pulsante per comprimere il pulsante senza effettuare alcuna selezione.

2. Toccare OFF per spegnere il dispositivo. Il dispositivo rimane spento (OFF) fino a quando la sua modalità viene modificata manualmente.

- Per configurare la modalità ON:  $\rightarrow$
- 1. Toccare ON. Viene visualizzata la seguente finestra:

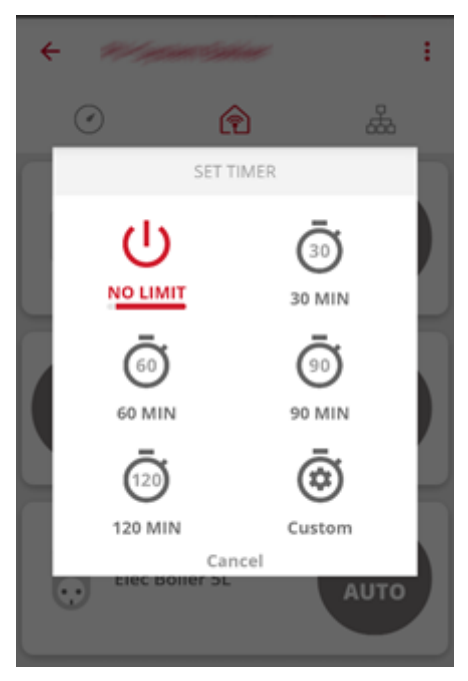

Figura 5: Configurazione della modalità ON

2. Selezionare la modalità ON desiderata:

NO LIMIT (impostazione predefinita): Il dispositivo si accende (ON) e rimane acceso (ON) fino a quando la sua modalità viene modificata manualmente

30/60/90/120 MIN: Il dispositivo si accende (ON) e rimane acceso (ON) per l'intervallo selezionato. Alla fine dell'intervallo:

- Se il dispositivo è stato inizialmente impostato su AUTO, rimarrà acceso (ON) o si spegnerà (OFF), secondo il programma configurato
- In tutti gli altri casi, il dispositivo si spegnerà (OFF)

Custom (Personalizzato): Viene visualizzato un timer (hh:mm). Configurare l'intervallo di tempo richiesto e toccare SET TIMER (Imposta timer). Il dispositivo si accende (ON) e rimane acceso (ON) per l'intervallo selezionato.

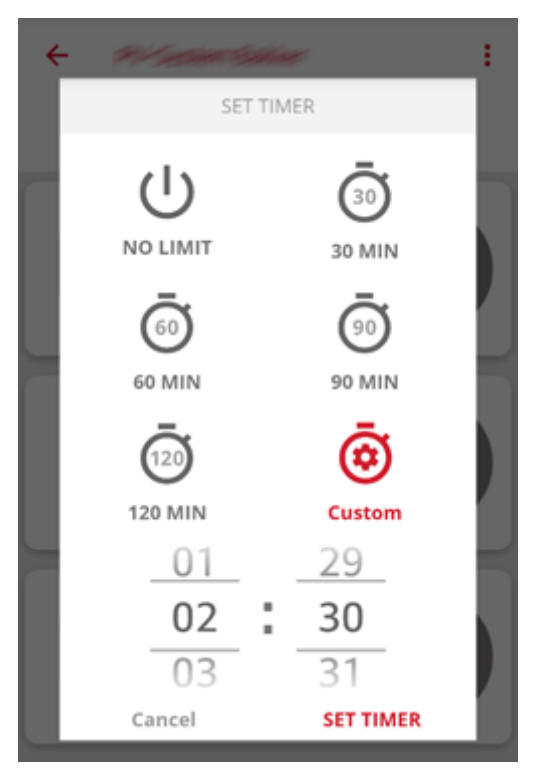

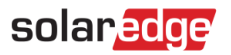

#### Figura 6: Configurazione di timer personalizzati

#### Per configurare la modalità AUTO:  $\rightarrow$

1. Toccare AUTO. Se la modalità Schedule (Programmazione) o la modalità Smart Save (Risparmio intelligente) sono configurate, il dispositivo passa alla modalità AUTO, in caso contrario, viene visualizzato quanto segue:

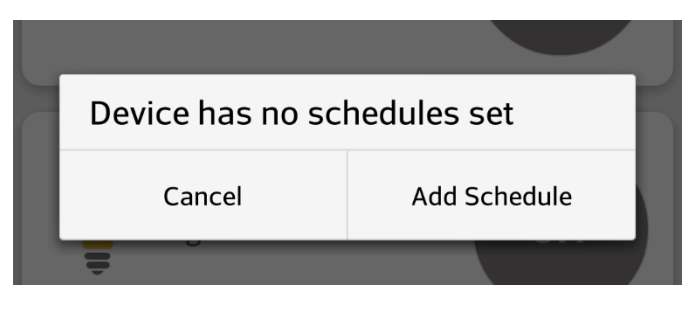

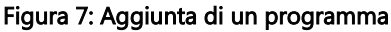

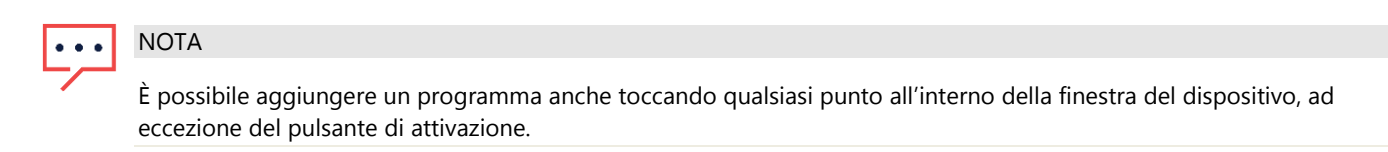

2. Toccare Add Schedule (Aggiungi programma). Viene visualizzata la seguente finestra:

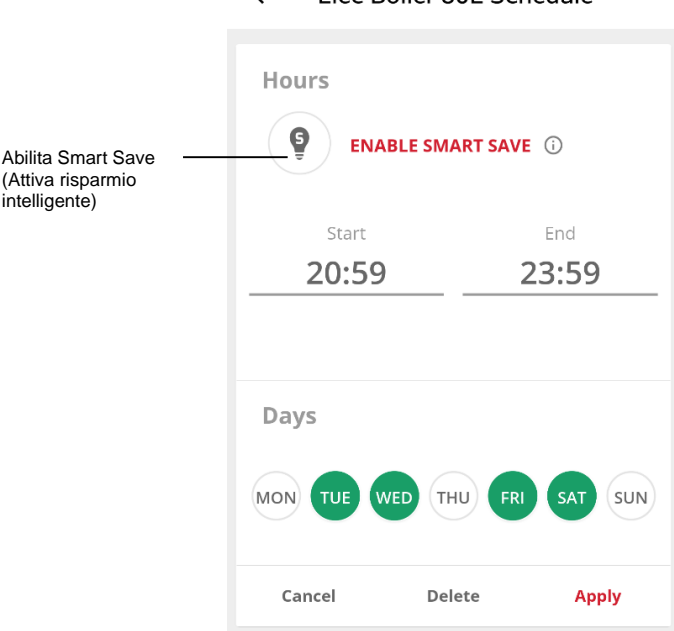

#### Figura 8: Configurazione di un programma

3. Configurare una delle seguenti modalità:

Schedule/Programmazione:

- a. Toccare l'ora di inizio. Viene visualizzato un orologio. Configurare l'ora di inizio desiderata.
- b. Ripetere l'operazione per l'ora di fine. Se l'ora di fine è antecedente all'ora di inizio, l'intervallo di accensione (ON) terminerà il giorno successivo. Per esempio, se sono state configurate un'ora di inizio alle 23:00 e un'ora di fine alle 19:00, il dispositivo si accende quel giorno alle 23:00 e si spegne il giorno successivo alle ore 19:00.
- c. Selezionare i giorni in cui il programma deve essere eseguito (impostazione predefinita: tutti i giorni): toccare un giorno per selezionarlo/deselezionarlo.
- d. Toccare Apply (Applica). Il sistema passa automaticamente alla modalità AUTO.

#### Smart Save:

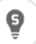

#### $\leftarrow$ Flec Boiler 801 Schedule

- 
- a. Toccare il pulsante Smart Save . Viene visualizzata la seguente finestra:

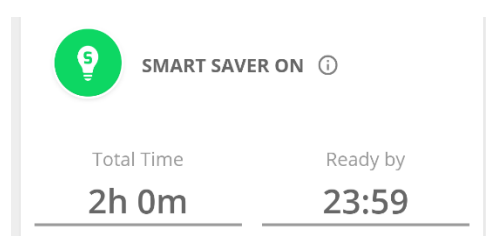

#### Figura 9: Configurazione della modalità Smart Save

- b. Toccare la durata totale. Viene visualizzato un timer (hh:mm). Configurare il tempo minimo accumulato in cui il carico deve rimanere acceso. Attualmente questo imposta anche il tempo massimo accumulato in cui il carico può rimanere acceso durante il giorno – nel corso del Q1/2017 sarà modificata in modo che sia possibile configurare solo il tempo minimo accumulato.
- c. Toccare l'ora in cui deve essere pronto. Viene visualizzato un orologio. Configurare l'ora più recente in cui l'energia richiesta deve essere fornita al carico.
- d. Selezionare i giorni in cui il programma deve essere eseguito (impostazione predefinita: tutti i giorni): toccare un giorno per selezionarlo/deselezionarlo.
- e. Toccare Apply (Applica). Il sistema passa automaticamente alla modalità AUTO.
- 4. È possibile configurare fino a quattro programmi per dispositivo. Il dispositivo si accenderà (ON) secondo ciascuno dei programmi.

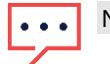

#### **NOTA**

In caso di sovrapposizione delle modalità Schedule/Programmazione e Smart Save, la modalità Schedule/Programmazione ha la precedenza.

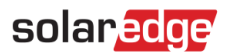

### <span id="page-10-0"></span>Appendice A – Esempi sulle modalità di programmazione

La figura seguente mostra un tipico esempio di funzionamento del dispositivo con modalità Smart Save e Schedule/Programmazione. Si noti come in modalità Smart Save, il consumo sia ridotto sfruttando l'energia FV in eccesso in anticipo nel corso della giornata.

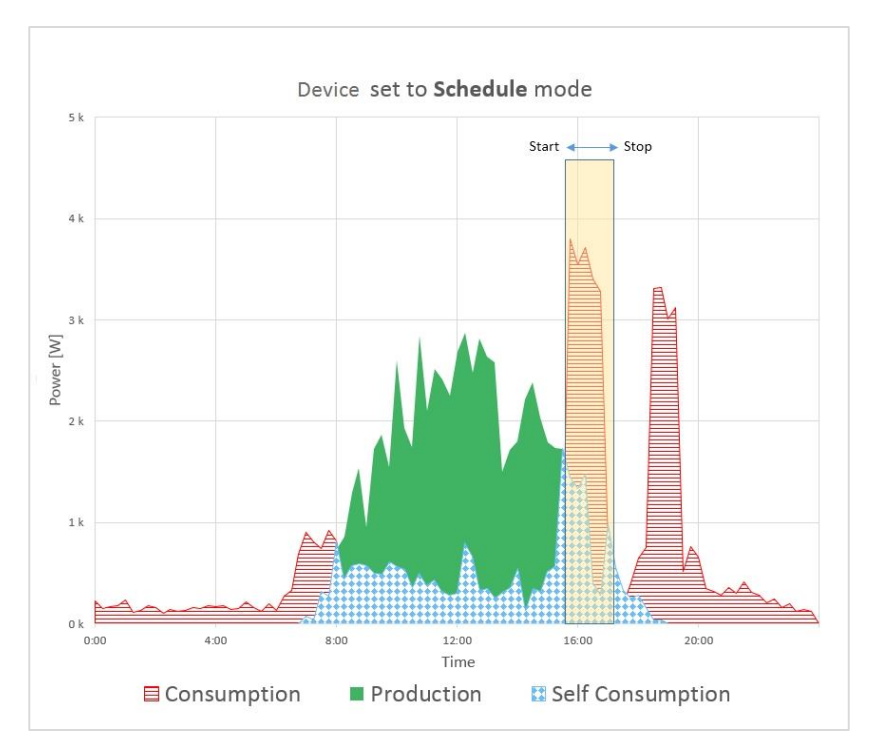

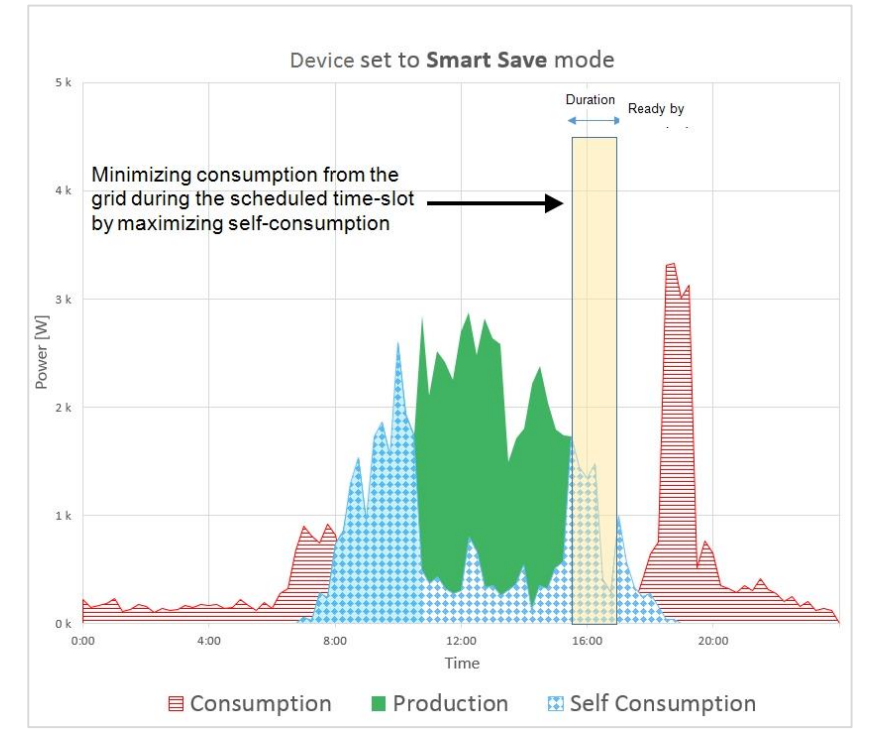

Figura 10: Esempi di funzionamento del dispositivo